### Konfigurieren des mobilen Agenten auf UCCE Ī Inhalt

**Einleitung** Voraussetzungen Anforderungen Verwendete Komponenten Konfigurieren Hinzufügen von LCP-Ports (lokaler CTI-Port) und RCP-Ports (Remote-CTI-Port) im CUCM Konfigurieren von UCCE/CVP für mobile Agenten Überprüfung Fehlerbehebung

# **Einleitung**

L

In diesem Dokument wird beschrieben, wie die Mobile Agent-Funktion in Cisco Unified Contact Center Enterprise (UCCE) konfiguriert und verifiziert wird.

## Voraussetzungen

#### Anforderungen

Cisco empfiehlt, dass Sie über Kenntnisse in folgenden Bereichen verfügen:

- Konfiguration des Wählplans für Cisco Customer Voice Portal (CVP)
- Cisco Intelligent Contact Management (ICM) Configuration Manager
- Wählplan und Telefonkonfiguration für Cisco Unified Communications Manager (CUCM)
- Einrichtung des Cisco Computer Telefony Integration Object Server (CTI OS) auf dem UCCE Peripheral Gateway (PG)

#### Verwendete Komponenten

Die Informationen in diesem Dokument basieren auf den folgenden Softwareversionen:

- $\cdot$  CVP 9.0
- ICM 9.0
- $\cdot$  CUCM 9.1
- $\cdot$  CTI OS 9.0

Die Informationen in diesem Dokument beziehen sich auf Geräte in einer speziell eingerichteten Testumgebung. Alle Geräte, die in diesem Dokument benutzt wurden, begannen mit einer gelöschten (Nichterfüllungs) Konfiguration. Wenn Ihr Netzwerk in Betrieb ist, stellen Sie sicher,

dass Sie die potenziellen Auswirkungen von Konfigurationsänderungen verstehen.

## Konfigurieren

#### Hinzufügen von LCP-Ports (lokaler CTI-Port) und RCP-Ports (Remote-CTI-Port) im CUCM

Schritt 1: Erstellen Sie LCP- und RCP-Ports im CUCM.

Verwenden Sie für Best Practices die folgende Namenskonvention, obwohl diese nicht erforderlich ist:

Konfigurieren Sie für einen lokalen CTI-Port-Poolnamen einen Namen im Format LCPxxxxFyyyy, bei dem das LCP einen lokalen CTI-Port-Pool identifiziert, xxxx die Peripheriegeräte-ID für das Unified CM-PIM und yyyy die Anzahl der lokalen CTI-Ports. Beispiel: LCP5000F0000 stellt den CTI-Port dar: 0 in einem lokalen CTI-Port-Pool für das Unified CM-PIM mit der Peripherie-ID 5000.

Verwenden Sie für einen CTI-Port-Poolnamen im Netzwerk dasselbe Format, mit Ausnahme des RCP-Ersatzes für die ersten drei Zeichen.

Anmerkung: Obwohl keine Namenskonvention erforderlich ist, müssen die Teilzeichenfolgen zur Identifizierung der Unified CM-PIM-Peripheriegeräts-ID und des CTI-Ports für jedes lokale/Netzwerkpaar übereinstimmen.

Schritt 2: Fügen Sie Verzeichnisnummern (DNs) zu LCP/RCP-Ports hinzu, und ordnen Sie sie dem PG-Benutzer zu. Stellen Sie sicher, dass die maximale Anzahl von Anrufen und Besetztzeichen auf 2 bzw. 1 eingestellt sind.

Wie in der Abbildung aus Übung gezeigt:

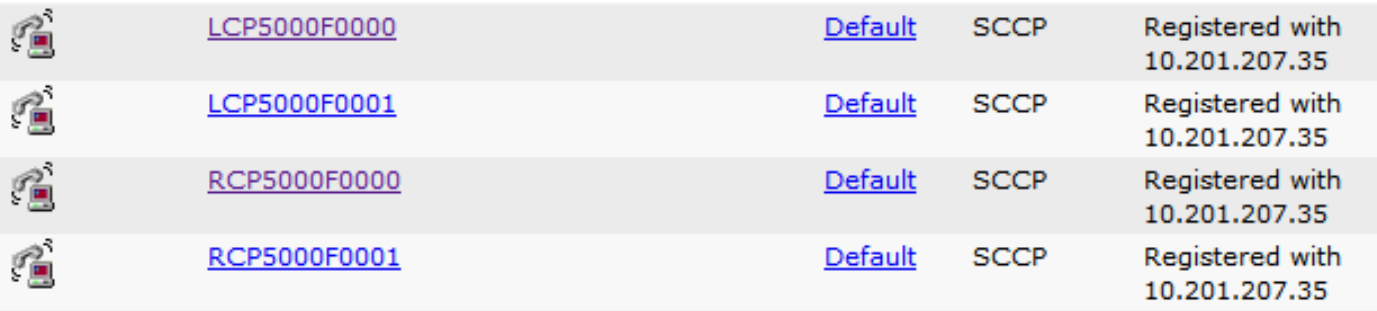

Anmerkung: Wenn ein Anrufer Musik hören muss, wenn ein mobiler Agent den Anrufer in die Warteschleife setzt, müssen Sie dem Eingangs-Voice-Gateway oder -Trunk, der mit dem Anrufer verbunden ist (wie bei herkömmlichen Agenten), Warteschleifenmusik-Ressourcen zuweisen. In diesem Fall wird der Benutzer oder die Netzwerk-Audioquelle in der lokalen CTI-Portkonfiguration angegeben. Wenn ein mobiler Mitarbeiter Musik hören muss, wenn der Agent in die Warteschleife gestellt wird, müssen Sie dem Eingangs-Voice-Gateway oder -Trunk, der mit dem Mobile Agent verbunden ist, Warteschleifenmusik-Ressourcen zuweisen. In diesem Fall wird der Benutzer oder die Netzwerk-Audioquelle in der Remote-CTI-Portkonfiguration angegeben.

Schritt 3: Wenn Agenten voraussichtlich länger als 12 Stunden bei einer Verbindung (Standard) angemeldet bleiben, stellen Sie sicher, dass dieser Parameter in den CUCM-CallManager-Dienstparametern erhöht oder deaktiviert ist. Setzen Sie null, um es zu deaktivieren. Klicken Sie auf Speichern.

Standardwert wie in der Abbildung unten dargestellt.

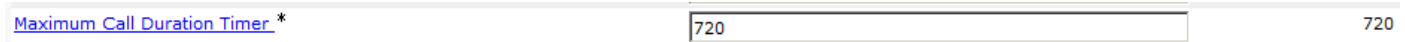

#### Konfigurieren von UCCE/CVP für mobile Agenten

Schritt 1:

Erstellen Sie Agent Targeting-Regeln für den DN-Bereich von LCP/RCP-Ports, wie im Bild gezeigt.

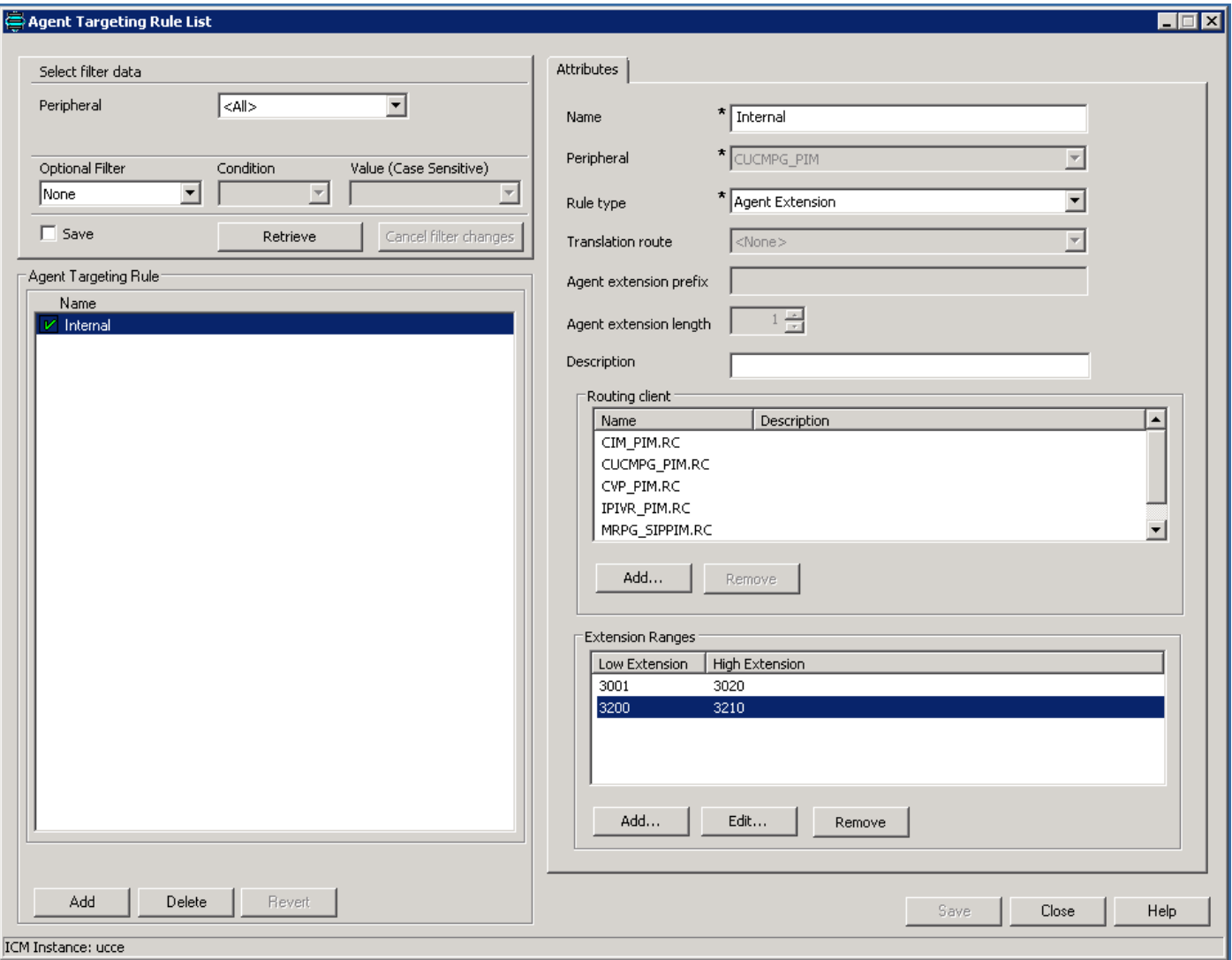

Schritt 2: Erstellen gewählter Nummernmuster für LCP-Ports in der Konsole "CVP Operate" (Betrieb, Verwaltung, Wartung, Bereitstellung), wie im Bild gezeigt.

Beispiel: Routing-Bereich 32> bis CUCM. Sie können eine SIP-Servergruppe oder eine statische IP für die Anrufweiterleitung an einen bestimmten CUCM-Server auswählen.

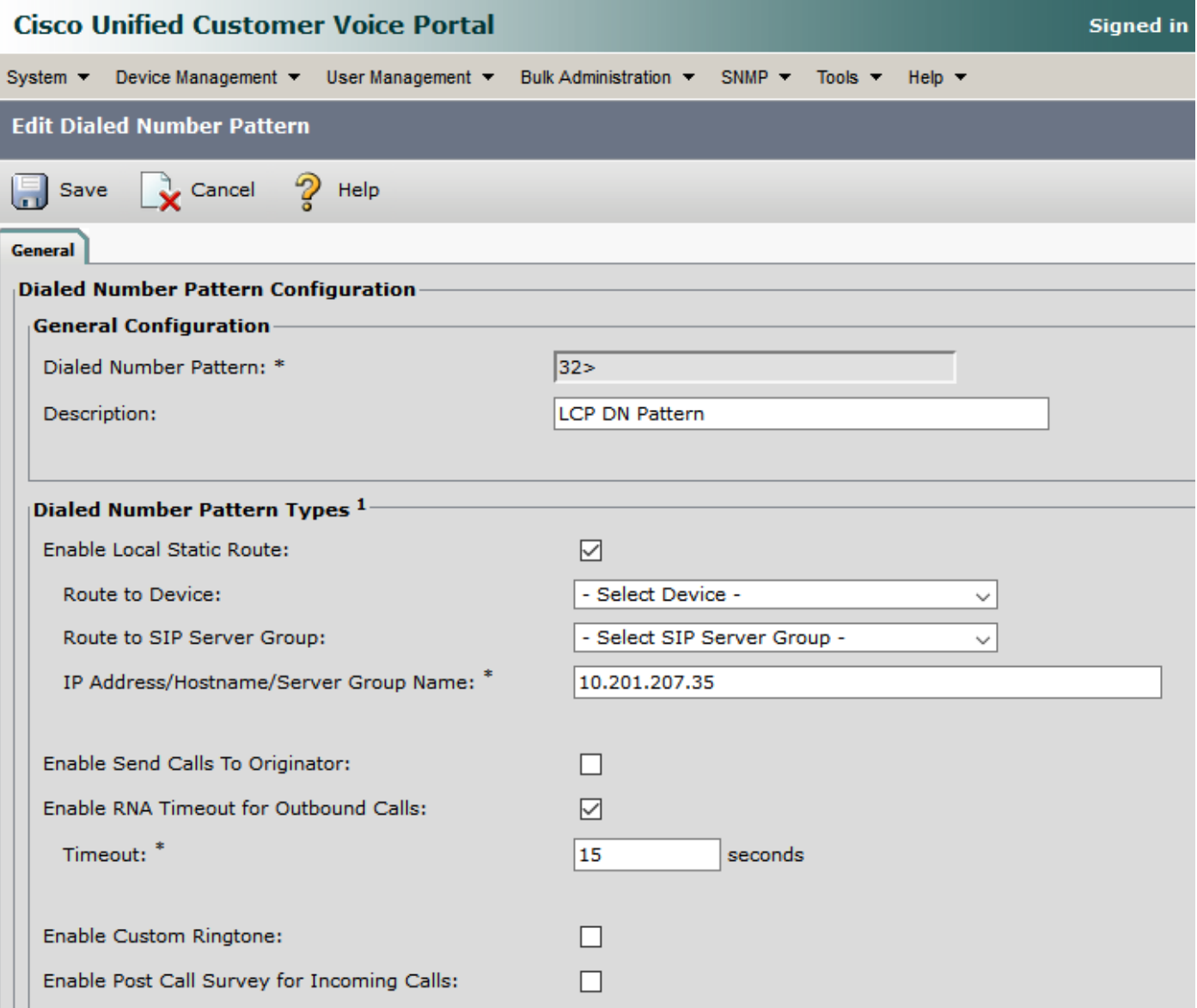

Schritt 3: Aktivieren Sie den mobilen Agenten auf den **Agent Desk-Einstellungen**. Wählen Sie auch den Mobile Agent Mode aus, wie im Bild gezeigt. Klicken Sie auf Speichern.

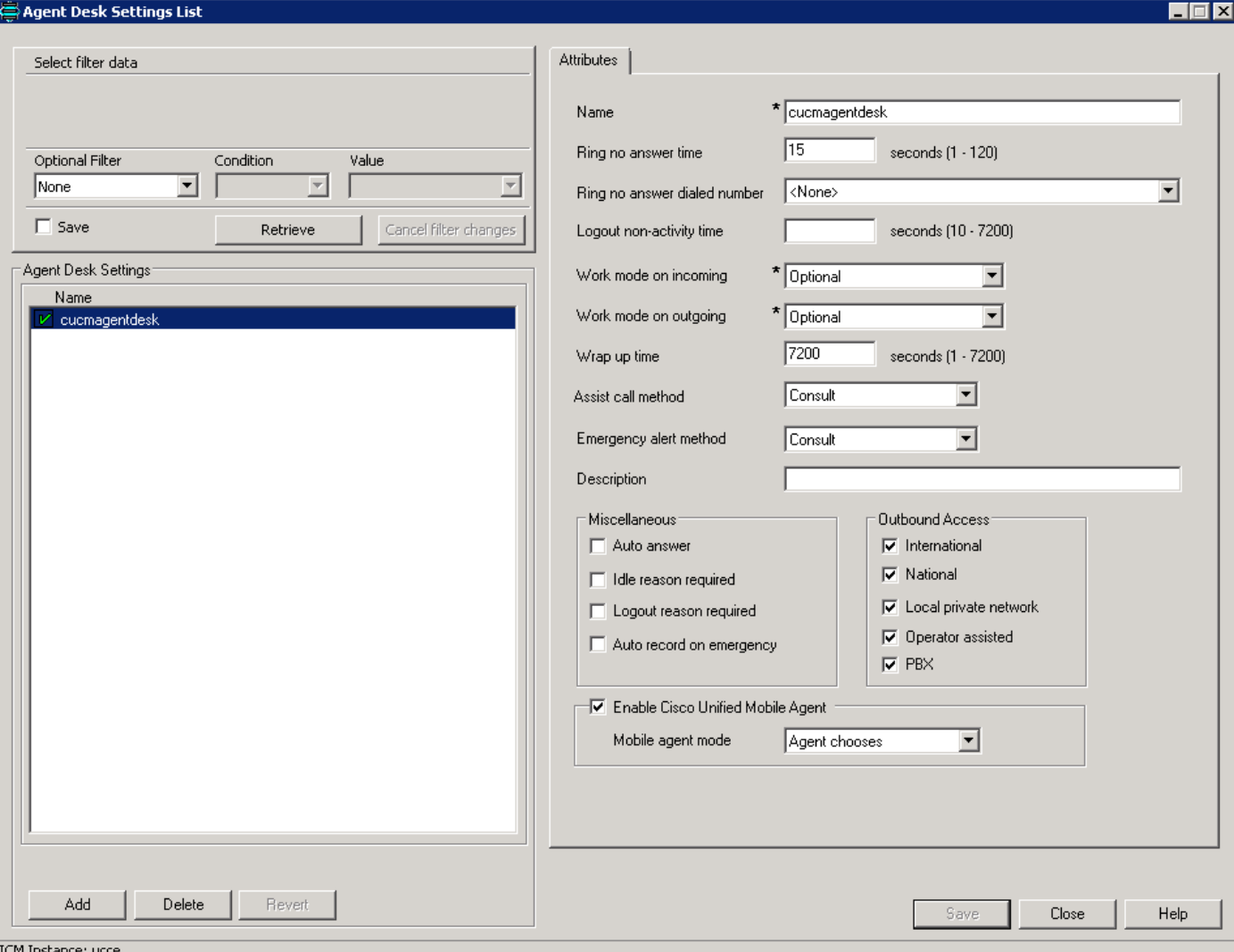

Schritt 4: Führen Sie das CTI-BS-Setup auf PG und Enable Mobile Agent aus, und wählen Sie den Modus wie im Bild gezeigt aus.

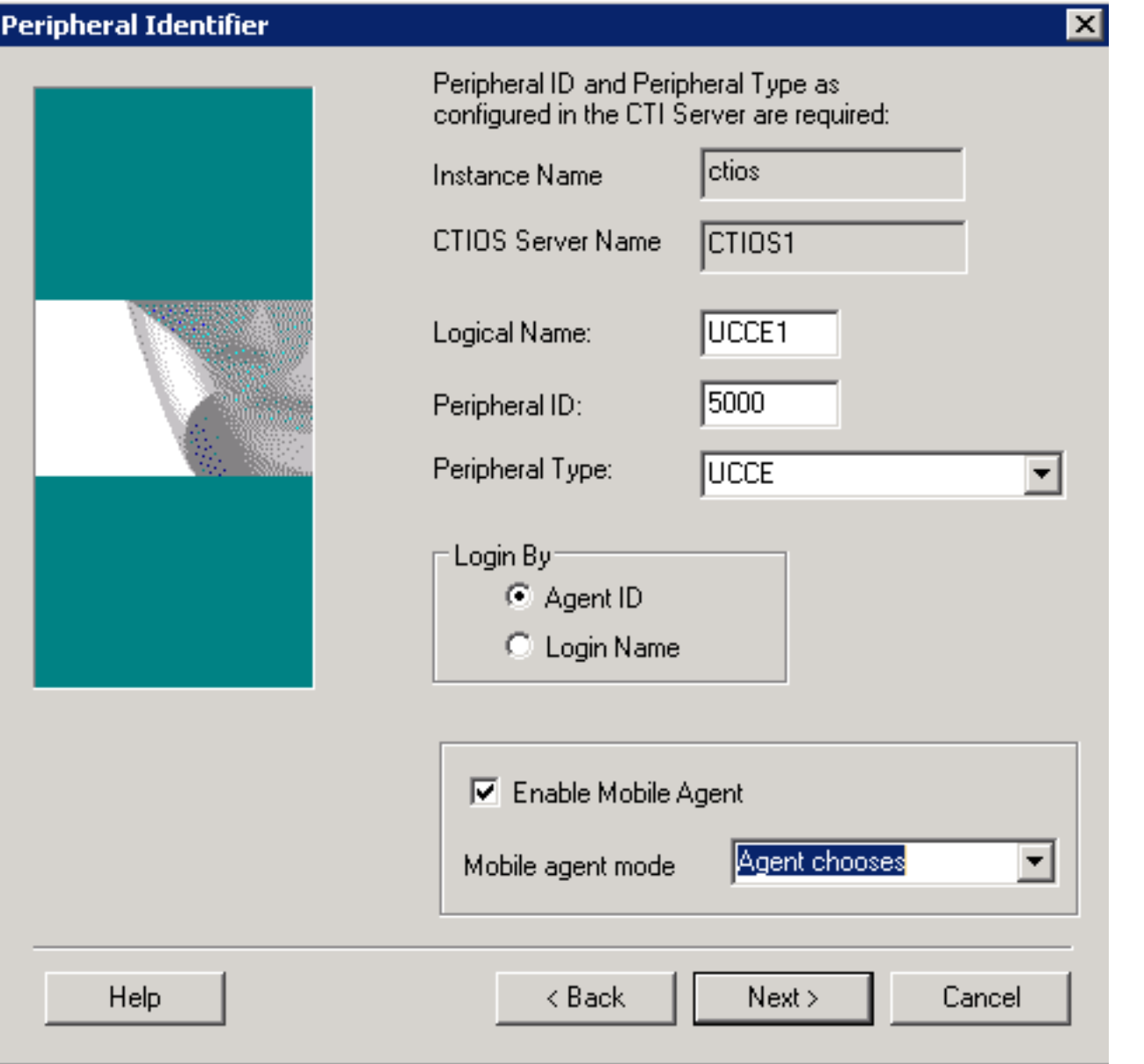

Anmerkung: Der Anrufweiterleitungsmodus, der vom Agenten bei der Anmeldung verwendet wird, muss mit dem Agentenschreibungsmodus übereinstimmen.

Anmerkung: Wenn Sie SIP-Trunks verwenden, müssen Sie MTPs konfigurieren. Dies gilt auch, wenn Sie TDM-Trunks verwenden, um mit Service Providern zu interagieren. Mobile Agent kann kein MTP mit Codec-Passthrough verwenden. Wenn Sie das MTP konfigurieren, müssen Sie No pass Through (Kein Durchlauf) auswählen. KPML wird nicht von Mobile Agent unterstützt.

Schritt 5: Connect Tone aktivieren (nur bei fester Verbindung):

#### HKEY\_LOCAL\_MACHINE\SOFTWARE\Cisco

Systems,Inc.\ICM\<Instanzname>\PG1A\PG\CurrentVersion\JGWS\jgw1\JGWData\Config\PlayM AConnectTone

Um dies zu aktivieren, setzen Sie es auf 1 und Cycle PG.

# Überprüfung

In diesem Abschnitt überprüfen Sie, ob Ihre Konfiguration ordnungsgemäß funktioniert.

- Melden Sie den Agenten über beide Modi einzeln an (Instrument ist der LCP-DN).
- Im Anrufmodus erhalten Agenten bei einem Anruf in der Warteschlange auf ihrem PSTN-Telefon einen neuen Anruf.
- Sobald sich der Agent anmeldet und bereit ist, erhält das PSTN-Telefon des Agenten im Modus für eine eingehende Verbindung einen Anruf, und der Mitarbeiter hört Warteschleifenmusik. Sobald ein Anruf in der Warteschlange eingeht, erhalten die Agenten einen Ton und den Anruf.

# Fehlerbehebung

Dieser Abschnitt enthält Informationen, die Sie zur Fehlerbehebung bei Ihrer Konfiguration verwenden können.

Ausgabe 1 Anrufe erreichen Agent Mobile Phone nicht, und deshalb schlägt die Agent-Anmeldung fehl.

Sie müssen sicherstellen, dass Anrufe erfolgreich vom RCP zum Ausgangs-SIP-Trunk für den nächsten Hop weitergeleitet werden.

Wenn der Anruf nicht erfolgreich verbunden werden kann, schlägt die Agent-Anmeldung fehl.

Ausgabe 2: Anruf wird auf dem Mobiltelefon des Agenten verworfen, sobald der Mitarbeiter den Anruf entgegennimmt.

Stellen Sie sicher, dass die Egress MTP-Ressourcen entsprechend zugewiesen sind. Da der RCP-Anruf während der Abschaltung der Haltestellung auf ein MTP fixiert werden muss, wird möglicherweise das Verhalten bei Abbruch des Anrufs angezeigt.

Ausgabe 3 Kein Audio bei Anrufen von mobilen Agenten

Stellen Sie sicher, dass Eingangs-MTP und Ausgangs-MTP (falls aufgerufen) in der Lage sind, Ressourcen zuzuweisen und Medien auszuhandeln.